# **Building the Protego Images**

## **Introduction**

This document describes the builds required for a complete Protego system.

## **Processor images built for the Protego system:**

There are seven build images created for a complete Protego system.

The following build images are unique for each Collar, Tube, and Missile set and the keys must match:

- 1) **P1.X.production.hex**
- 2) **P2.X.production.hex**
- 3) **P3.X.production.hex**

The following are used on the Deployment Box for configuration control of any Protego system:

- 4) **P4.X.production.hex**
- 5) **P5.X.production.hex**

The following build images are used when reprogramming the MP processor:

- 6) **P1\_S.X.production.hex**
- 7) **P2\_ Maintenance.production.hex**

## **Locations of images:**

- 1) P1 Master Processor (MP), Master Processor on PWA
- 2) P1\_S Master Processor (MP), Slave Processor on PWA
- 3) P2 Tube Smart Switch (TSS) Processor
- 4) P3 Missile Smart Switch (MSS) Processor
- 5) P4 Deployment Box Slave Processor on PWA
- 6) P5 Deployment Box Master Processor on PWA
- 7) P2\_Maintenace Tube Smart Switch (TSS) Processor

## **Processor images descriptions:**

An example of build images for a complete system with key number 3002 would be:

- **3002 P1.X.production.hex** (MP Master uC image)
- **3002\_P2.X.production.hex** (TSS uC image)
- **3002\_P3.X.production.hex** (MSS uC image)

Since the Deployment Box does not contain any keys, the images for the Deployment Box would be:

- **P4.X.production.hex** (Deployment Box Master uC image)
- **P5.X.production.hex** (Deployment Slave uC image)

For reprogramming the MP master processor, the P1\_S.X (P1 Slave) and maintenance image P2\_Maintenace are created using an engineering maintenance key located within the images. They would be:

- **P1\_S.X. production.hex** (MP Slave uC image)
- **P2\_ Maintenace.production.hex** (TSS reprogramming P2 uC image)

These two images are used on any Protego system, regardless of key, to reprogram the MP master processor

# **Step 1: Building the Initial Protego Images (No Keys)**

Open the C:\RMS Programs directory in the command line prompt and execute the build protego.bat script. This will build files for each image which consist of .hex, .elf, and .map files. These files will be located in a new time stamped build directory within the RMS Programs directory.

Only P1, P2, and P3 images need keys added to their images.

#### **File descriptions:**

.hex file - Build image in Intel hex format that conveys binary information in the ASCII text form. This file is used when loading the image on the processor.

.elf file - Executable and Linkable Format is a common standard file format for description of executables, object code, and shared libraries.

.map file - The map file shows information relating to where objects were positioned in memory. It

is useful for confirming if user-defined linker options were correctly processed, and for

determining the exact placement of objects and functions.

# **Step 2: Generating Keys:**

#### **Note:**

To aid in keeping the key numbers grouped, the Devil Snare Keys numbers start at 1000 and Protego Keys numbers start at 2000

Keys are generated by the KeyGen application. If there is not a shortcut, open the keyGen application in the folder "C:\RMS\_Programs\keygen\keygen\bin\Release".

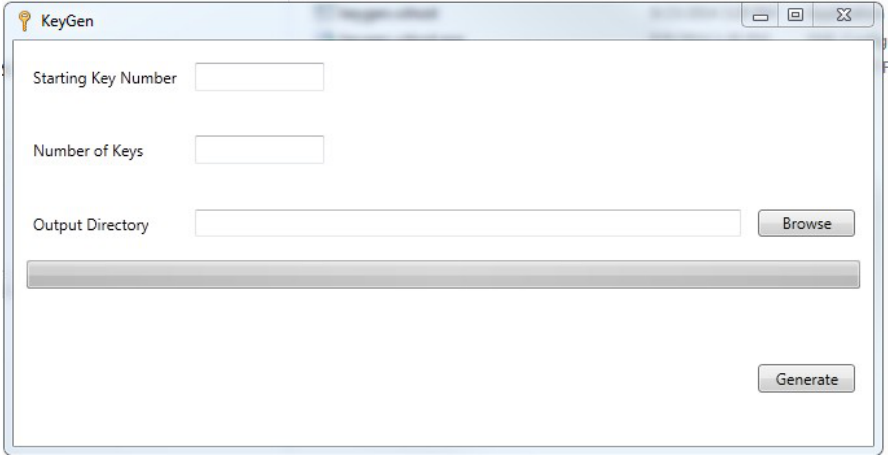

Create a folder where you want the key files to be placed. Enter the starting key number and the number of keys. Click "Generate". The Keys will be placed in the folder defined.

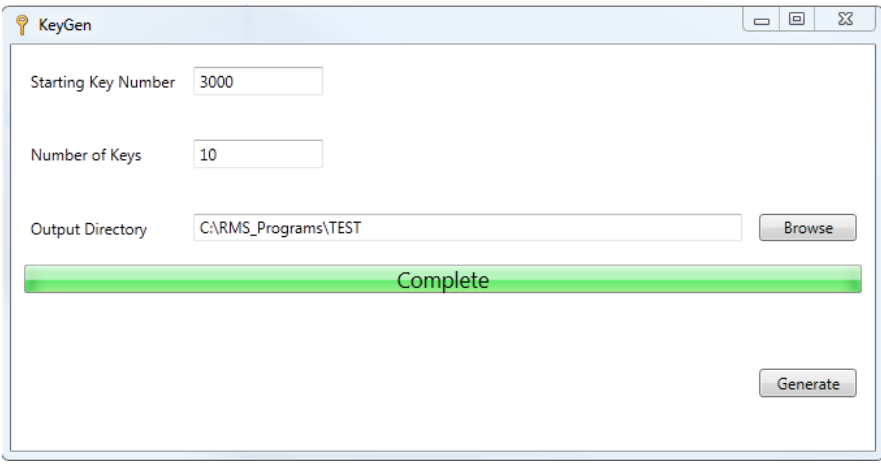

**SECRET//NOFORN**

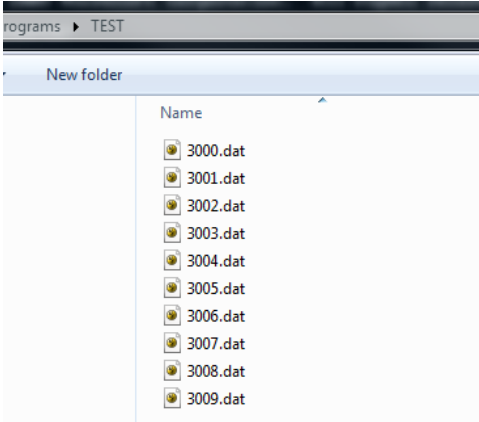

# **Step 3: Setting the Keys into the image:**

**Note:** To run the required MPLAB applications you may have to create a user ID path to "C:\Program Files (x86)\Microchip\MPLABX\mplab\_ide\bin". See "Creating user ID path:" at the end of the document for an example.

P1, P2, and P3 are the only images that will contain unique keys. Use the setd.exe app to set the keys into the images.

Copy the new key xxxx.dat files created in Step 2 into the *build directory* created in Step 1.

To build the image with a specific key:

1) Open a DOS command line prompt

2) In the command prompt window change directories into the new build directory

Example: > cd C:\RMS\_Programs\20140925115118\_build

3) Move the setd.exe into the new build directory

located at: C:\RMS\_Programs\setd\Release

4) To build an image with a specific key, execute the setd.exe application with the proper arguments.

Example:  $>$  setd -k 3002.dat -i P1.X.production.hex -e P1.X.production.elf

5) The example in step 4, will only create the hex file for P1. An image for P2, and P3 must also be created for a complete system.

Example for P1:  $>$  setd -k 3002.dat -i P1.X.production.hex -e P1.X.production.elf

## **SECRET//NOFORN**

Example for P2:  $>$  setd -k 3002.dat -i P2.X.production.hex -e P2.X.production.elf

Example for P3: > setd -k 3002.dat -i P3.X.production.hex -e P3.X.production.elf

Repeat building the P1, P2, and P3 key files as needed.

6) After all builds are completed and tested, capture the *date stamp build* directory with files into the software repository tag "file:///P:/18\_0\_Software"

Example: 20150109115839\_build

Repository

/SVN/Task\_1\_Protego/tags/PROTEGO\_RELEASE\_BUILDS/20150109115839\_build.

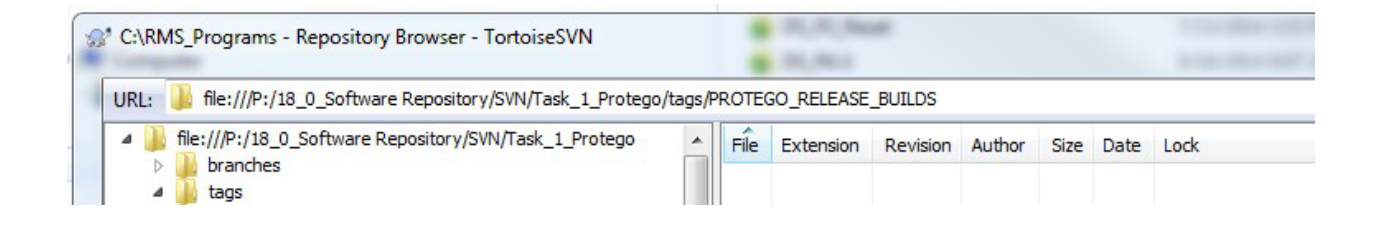

# **Creating user ID path:**

1) Click **Start** , type **Accounts** in the **Start search** box, and then click **User Accounts** under **Programs**.

2) In the **User Accounts** dialog box, click **Change my environmental variables.**

3) Add a new variable, **PATH** with the address **C:\Program Files (x86)\Microchip\MPLABX\mplab\_ide\bin.**

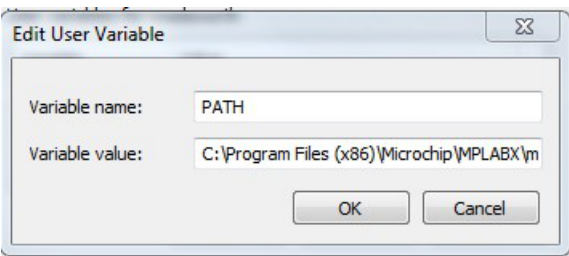

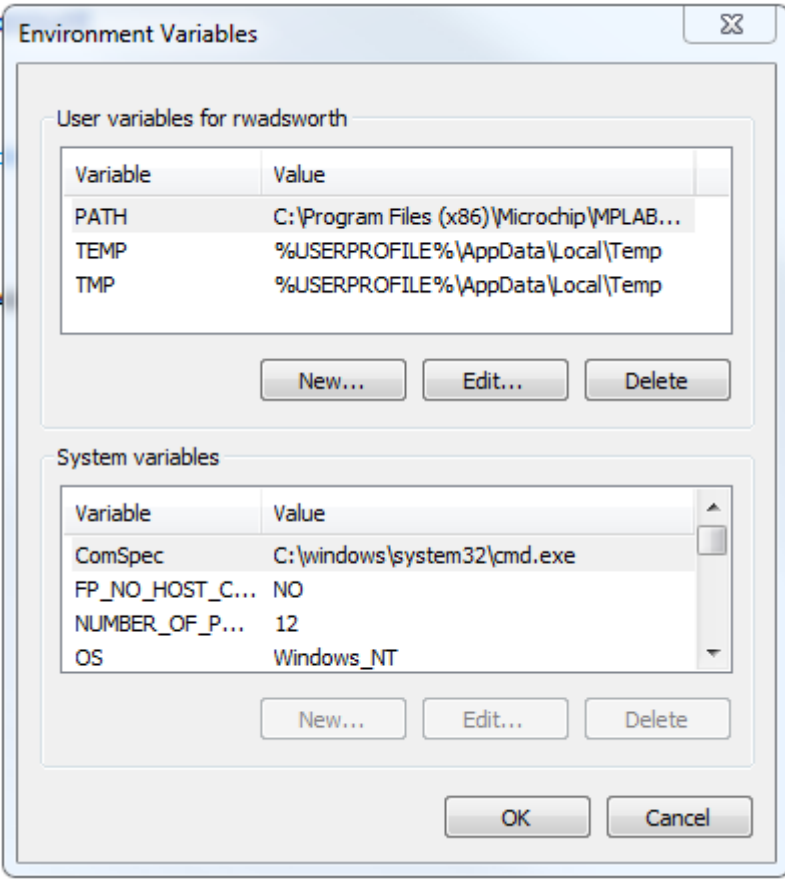